## How to Sign Into Zoom and Start a Meeting

**1** Open a browser (Chrome, Edge, Firefox, Safari)

2 Navigate to <a href="https://zoom.us">https://zoom.us</a>

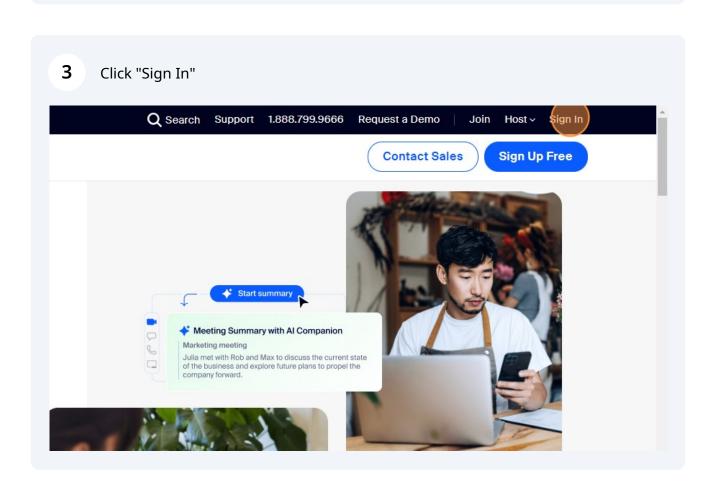

4 Enter in the email address and password of the Zoom account.

Click "Sign In"

New to Zoom? Sign Up Free Support English >

Sign In

Email Address

Password

Forgot password?

Help 
Sign In

By signing in, I agree to the Zoom's Privacy Statement and Terms of Service.

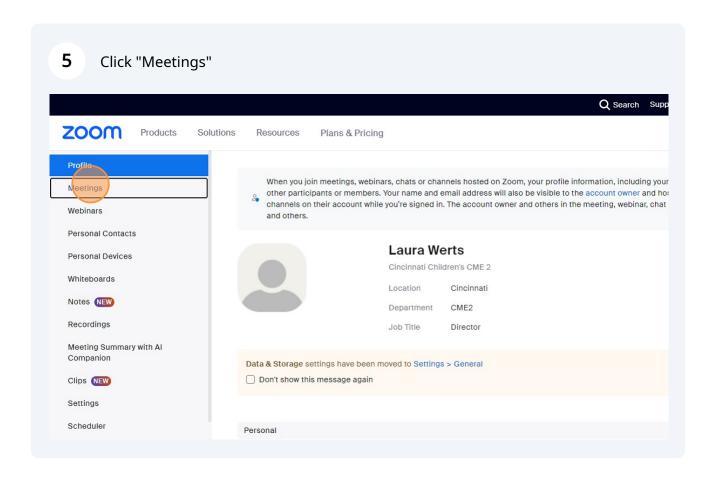

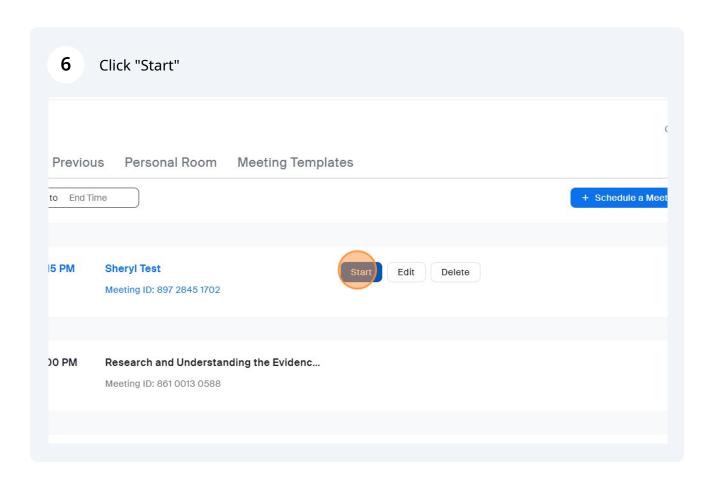

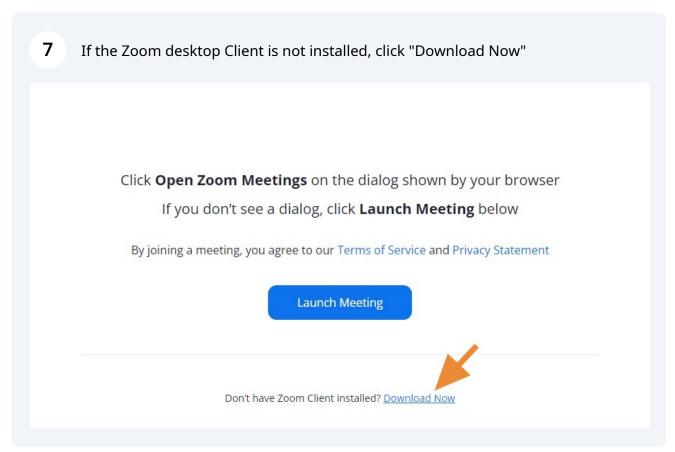

8 Once Desktop Client installs, Click "Launch Meeting"

Click **Open Zoom Meetings** on the dialog shown by your browser

If you don't see a dialog, click **Launch Meeting** below

By joining a meeting, you agree to our Terms of Service and Privacy Statement

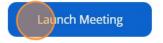

Don't have Zoom Client installed? Download Now

©2023 Zoom Video Communications, Inc. All rights reserved.

**9** Then click "Open Zoom Meetings"

(if you already have the desktop client installed, you can skip that step and click "Open Zoom Meetings" when it comes up.

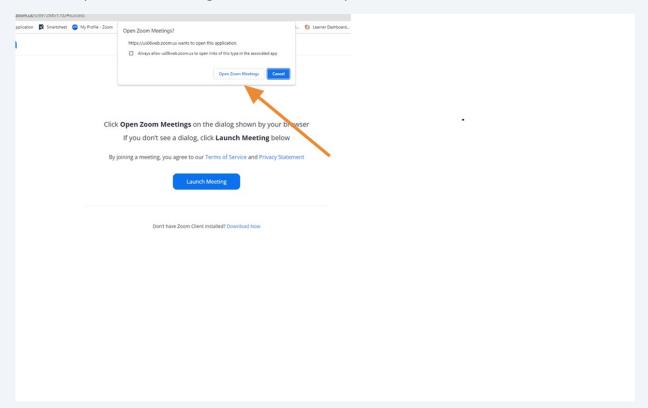